## 跨省大件运输并联许可系统用户手册

## 一、系统运行环境

推荐使用火狐浏览器,下载火狐浏览器(Fire Fox)并安装到电脑 上(下载地址: http://www.firefox.com.cn/download/)。如下图所示:

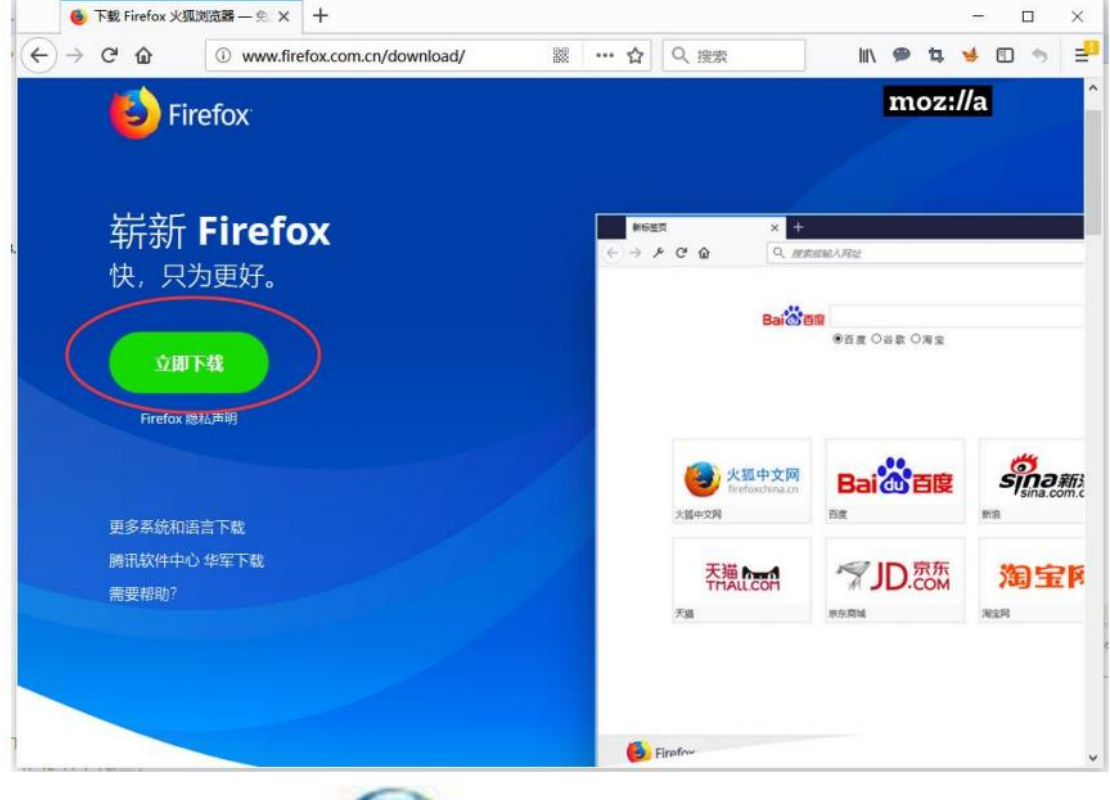

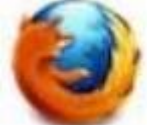

安装完毕后双击" "图标启动"FireFox 浏览器"。输入

跨省大件运输并联许可系统网址进入系统登录页面。

(https://djxk.mot.gov.cn/licweb/login.html)

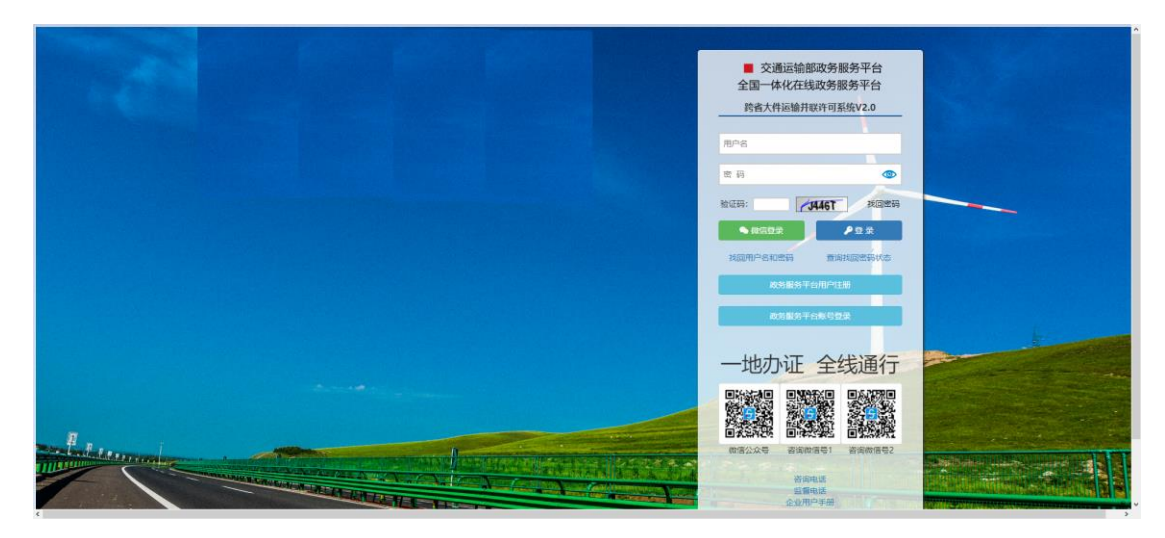

### 二、企业用户注册

点击登录页 **第六卷第六章 中国文化**,跳转到交通运输部统一认证 平台,进入法人账号注册信息填报页面,按照提示填写相关信息。

## 三、用户登录

在系统登录页面并点击 按钮。跳转到交通运输部 统一认证平台,点击法人用户登录按钮,输入账号密码进行登录。

### 四、信息维护

登录系统后,用户可点击顶部导航栏"信息维护"或左侧导航栏 "信息维护",对企业基本信息、常用车辆信息和常用经办人信息进 行维护

(1)企业基本信息维护

点击左侧导航栏"企业基本信息维护",进入企业基本信息维护 页面。

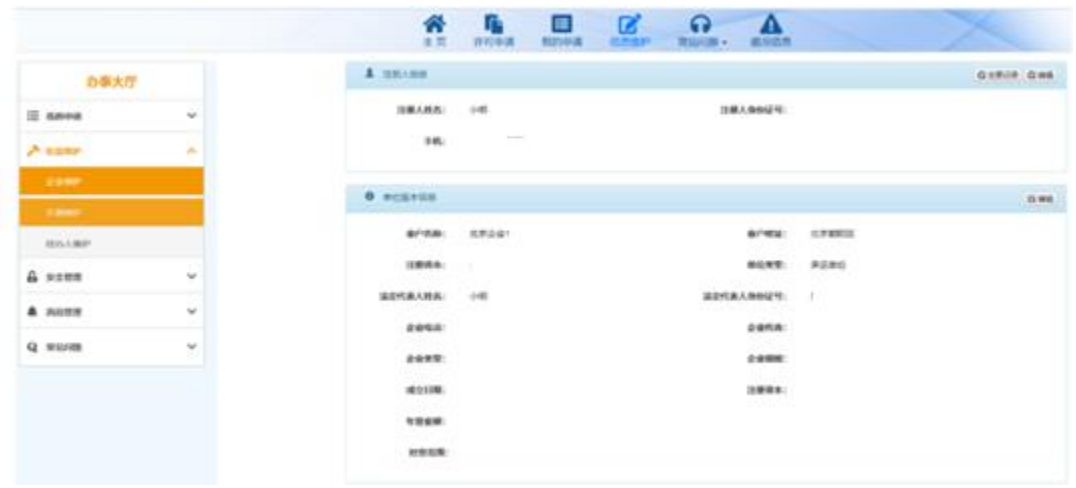

点击 <sup>区编辑</sup> 按钮, 可实现对有关信息的修改和保存。

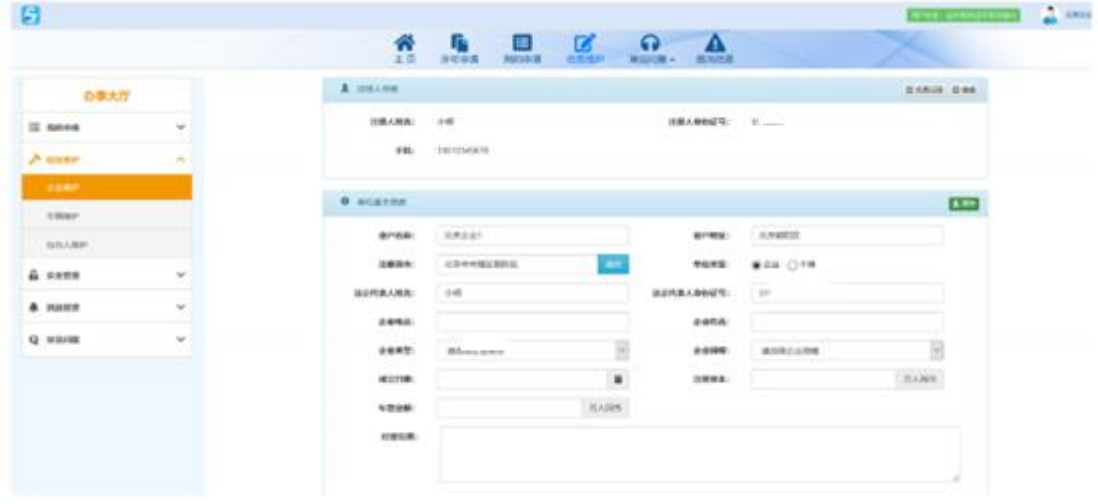

备注:对业户名称、注册省市、业户地址、道路运输证等关键信 息修改后,信息将提交至企业注册地公路管理机构重新审核。

(2)常用车辆信息维护

点击左侧导航栏"常用车辆信息维护",进入常用车辆信息维护 页面。

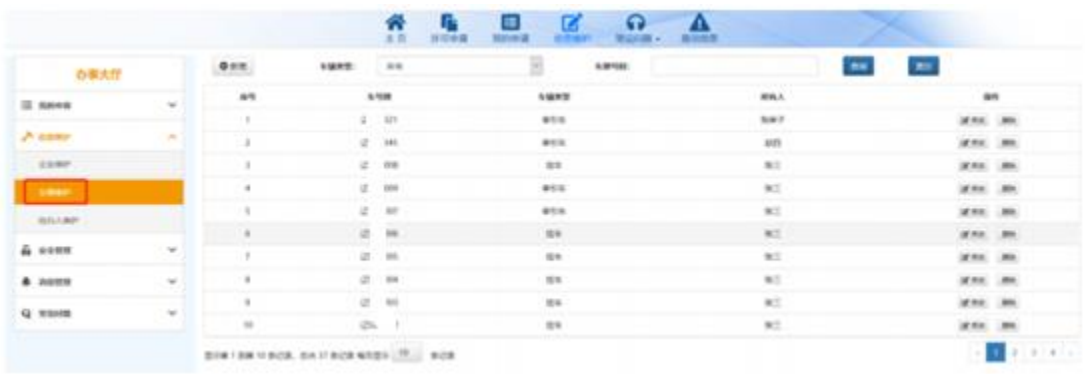

◎新增 点击 <sup>O 新墙</sup> 按钮, 添加常用车辆信息, 便于填报申请时, 快速选 择车辆。

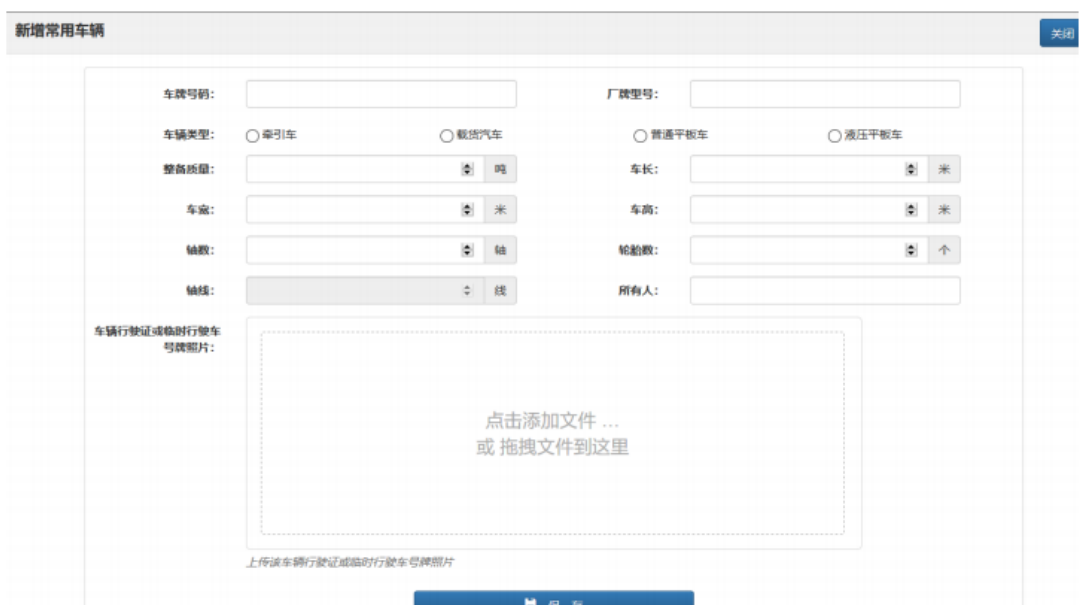

备注:如车辆是多轮多轴普通平板车或液压平板车,需填写分别 填写轴线数和轴数,如三线六轴液压平板车轴线数为 3,轴数为 6。 新系统较老系统增加了部分数据项,在老系统中添加的常用车辆,需 补充完善相关信息后,方可使用。

(3)常用经办人信息维护

点击左侧导航栏"常用经办人信息维护",进入常用经办人信息

维护页面。

|                   |          |                               | 帝                    | 鳥            | $\mathbb{R}$<br>黒<br>$\Omega$ .<br>⋀<br>冷却地地 |                              |                     |
|-------------------|----------|-------------------------------|----------------------|--------------|----------------------------------------------|------------------------------|---------------------|
| お事大厅              |          | $0 + 1$                       |                      |              |                                              |                              |                     |
| III Nevel         | w        | 48                            |                      | <b>BINTS</b> | 所作                                           | mann.                        | m                   |
|                   |          |                               | tim                  | 121108       | <b>MAA</b>                                   | <b>EMAILBERGS</b><br>ハッパ けつき | Whe. Januar.<br>m.  |
| A some            | m.       |                               | \$31.00<br>وعبا كنسب | asters.      | <b>Bishima</b> A.                            | 1.0112 Million               | Wee, needs,<br>1000 |
| asse.             |          | 2010 12:00 2 8:00 - 04:2 9:00 |                      |              |                                              |                              |                     |
| $1887$            |          |                               |                      |              |                                              |                              |                     |
| <b>COMMERCIAL</b> |          |                               |                      |              |                                              |                              |                     |
| & com             | w        |                               |                      |              |                                              |                              |                     |
| $A$ some          | $\sim$   |                               |                      |              |                                              |                              |                     |
| Q more            | $\omega$ |                               |                      |              |                                              |                              |                     |

点击 <sup>6新增 |</sup> 按钮, 添加常用经办人信息, 便于填报申请时, 快速 选择经办人。

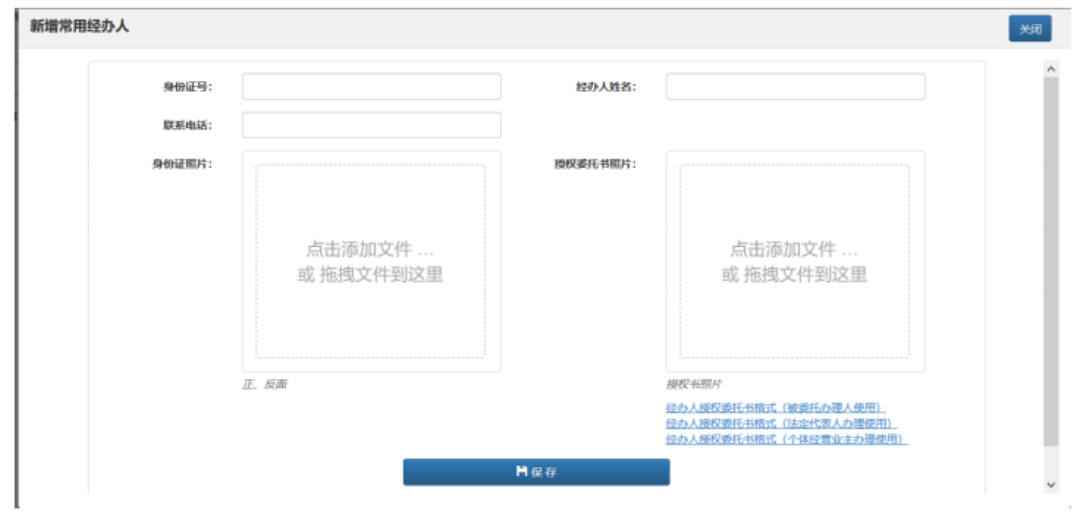

# 五、许可申请填报

点击顶部导航栏"许可申请"进入申请信息填报页面,按照提示 依次填写申报信息。

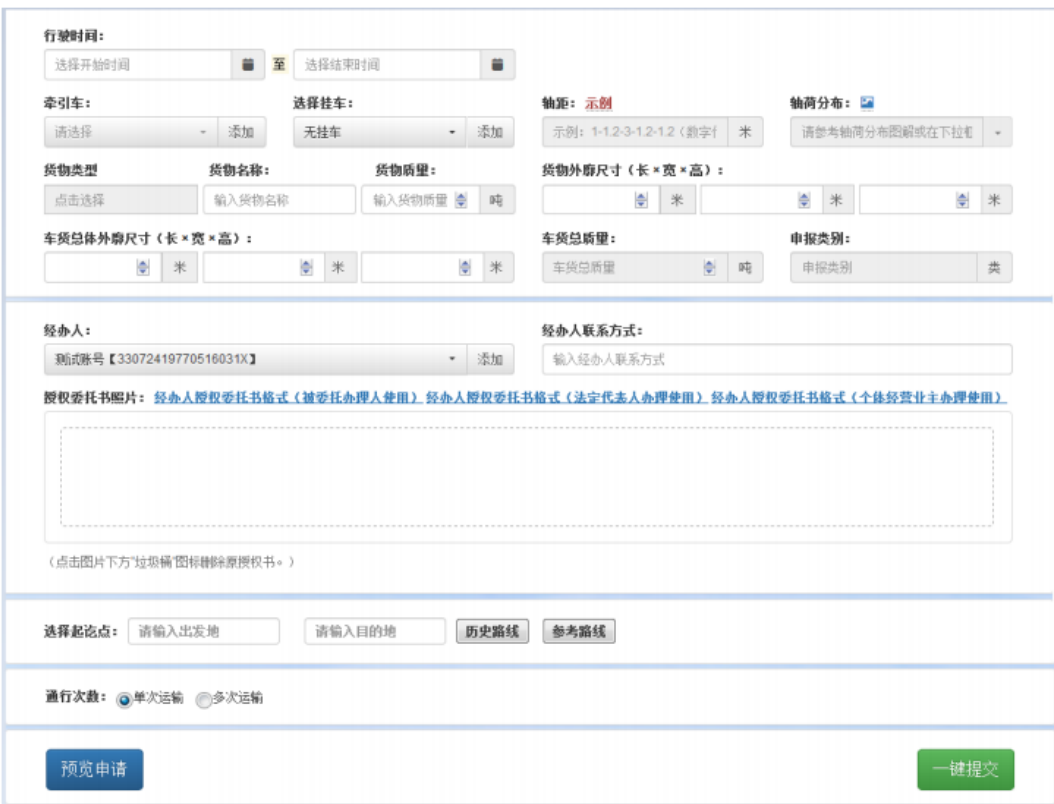

(1)牵引车和挂车信息填写

牵引车和挂车应点击下拉框按车辆号牌进行选择,未在常用车辆

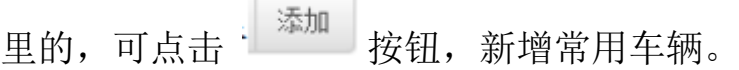

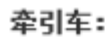

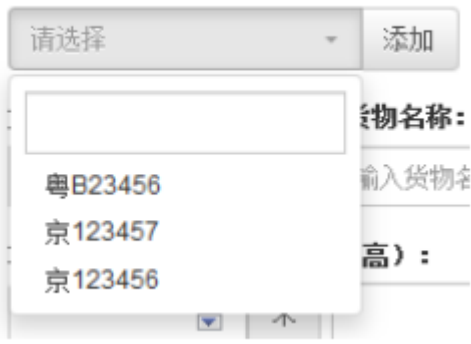

注意事项:同一申请行驶时间范围内,一辆车只能提出一次申请。 如同一车辆申请行驶时间重叠,需要更换车辆。如确需选择该车辆运 输,与已发证申请行驶时间重叠的,可到"我的申请—许可完成"中 选择该申请,点击通行结束按钮,将该通行证作废;与许可中申请行 驶时间重叠的,可到"我的申请—许可中"选择该申请,点击撤销按 钮,撤销该申请。

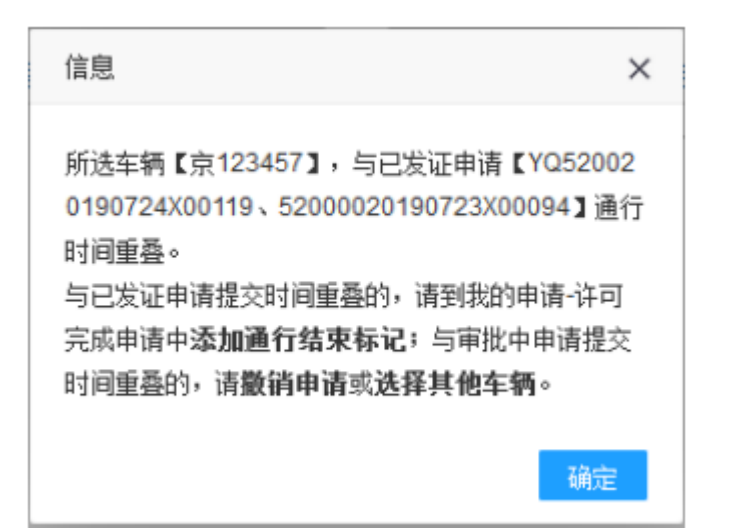

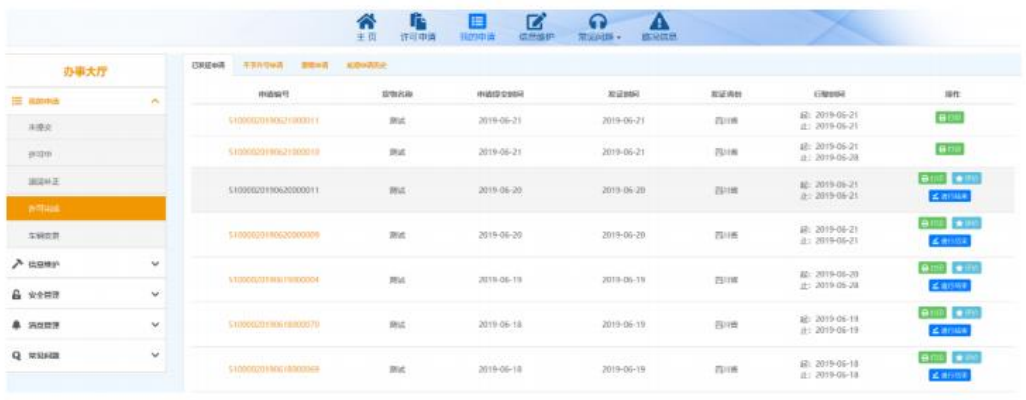

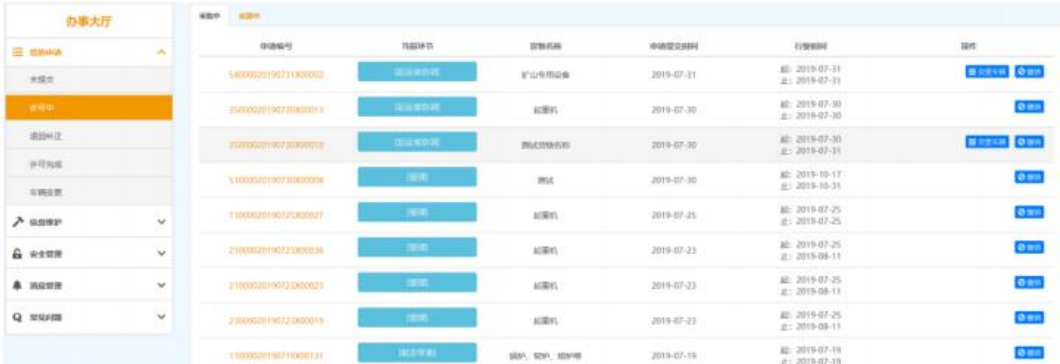

(2)轴距信息填写

轴距信息只能在牵引车和挂车信息填写完成后方可填写,为车辆

每轴之间的实际距离(单位为米),以减号"-"连接。对于轴线车, 为每轴线之间的距离。系统会对轴距数量进行校验,如普通 6 轴车 辆,

只能有 5 个轴距;3 轴牵引车+三线六轴液压平板车,也只能有 5 个 轴距。

(3)轴荷分布填写

系统自动根据牵引车和挂车轴数和轴线数,自动筛选常用轴荷分 布形式,供申请人选择。未在常用轴荷分布形式内的,申请人可按照 示例规则,自行填写。

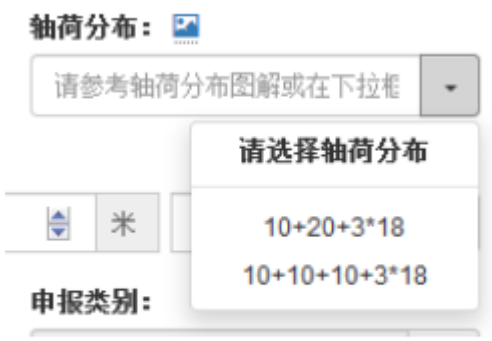

#### 轴荷分布图解

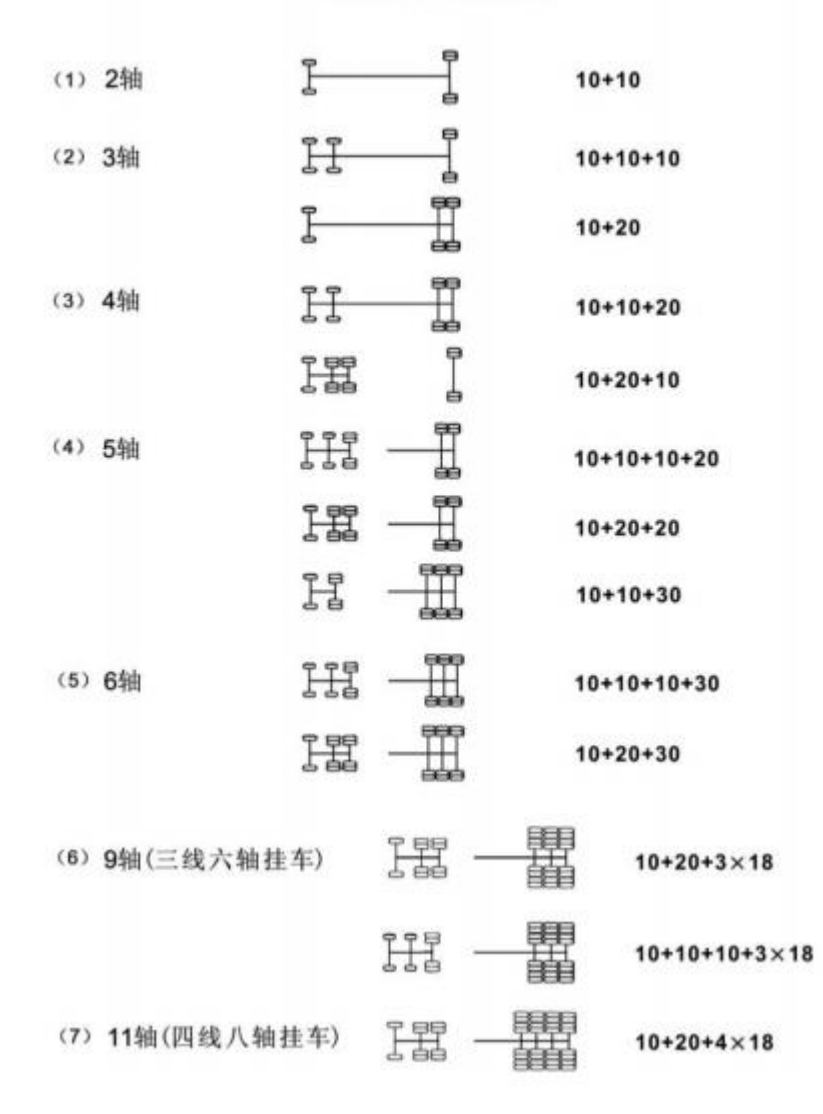

(4)车货总体轮廓图和护送方案

系统根据申请人填报的车货总体外廓尺寸和车货总质量,自动判 断申请类别,属于三类大件运输的(车货总高度从地面算起超过 4.5 米,或者总宽度超过 3.75 米,或者总长度超过 28 米,或者总质量 超

过 100000 千克的),需上传车货总体轮廓图和护送方案。系统提供 护

送方案具体格式。

## 注意事项:格式只支持图片形式或 PDF 格式;

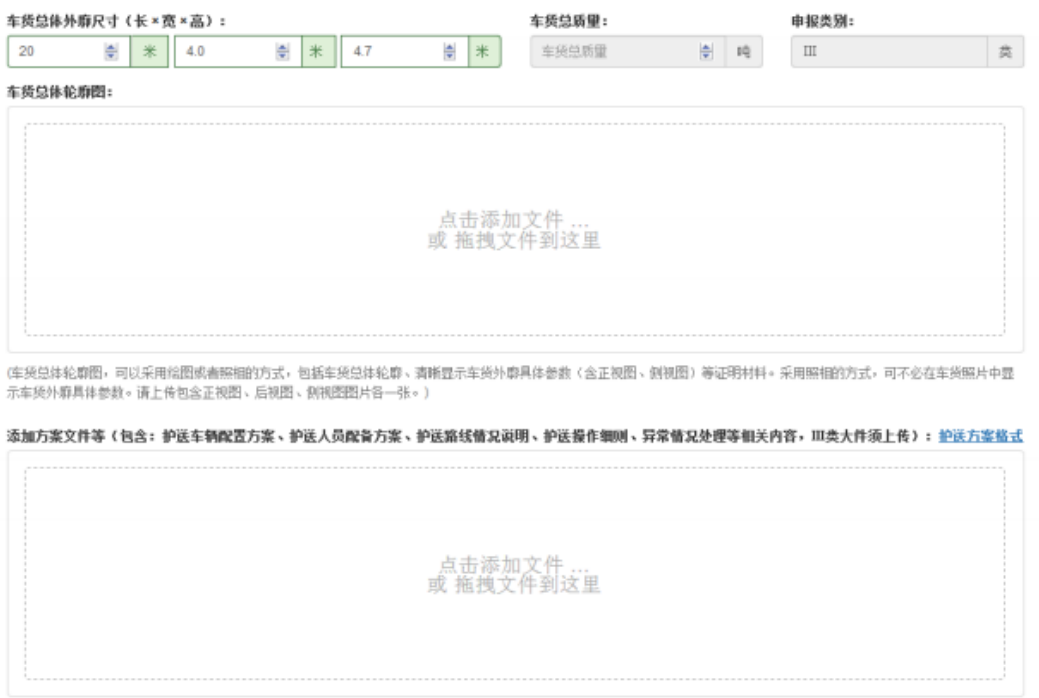

(5)经办人授权委托书上传

系统提供三类经办人授权委托书格式,请申请人根据实际情况选 择使用。

经办人授权委托为一件一委托,在维护常用经办人信息中上传了 之前的经办人授权委托书照片的,应点击图片下方 司图标进行删除, 并上传新的经办人授权委托书照片。

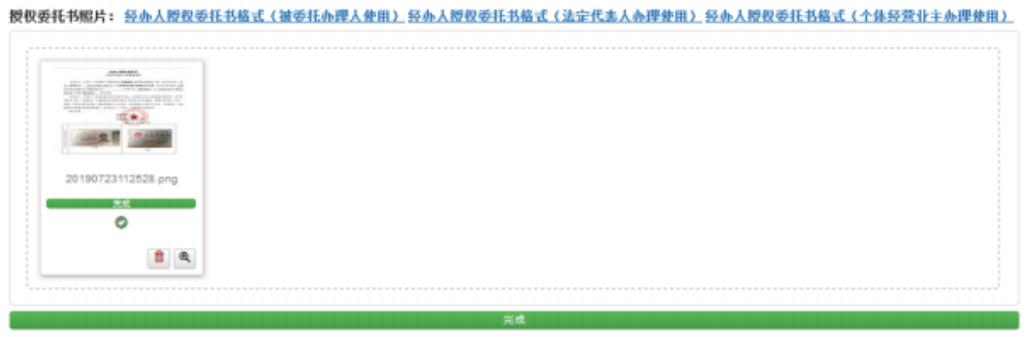

(点击图片下方"垃圾桶"图标删除原授权书+)

(6)行驶路线信息填写

<sup>(</sup>仅支持WORD、PDF格式的文件上传)

系统提供参考路线辅助填报功能。

申请人应尽量填写精确的起讫点,并点击参考路线,系统自动生 成一条参考路线,并通过文字和地图两种方式显示。

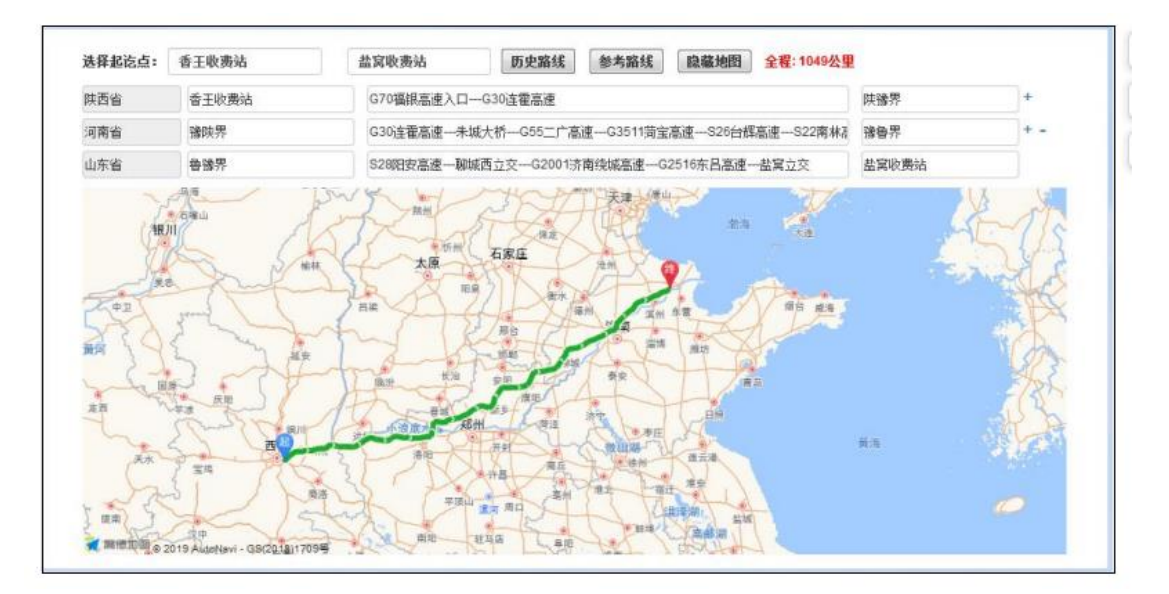

自动生成的路线仅供参考,申请人需自行核对该路线是否符合要 求,不符合要求的,应手动更改。自动生成的沿线省不符合要求的, 申请人可通过点击路线后侧

来对沿线省进行增加或删除。

(7)路况信息查询

系统提供路况信息查询功能,申请人可根据省份名称、路段编号 和路段名称查询道路限行信息,辅助申请人规划行驶路线。

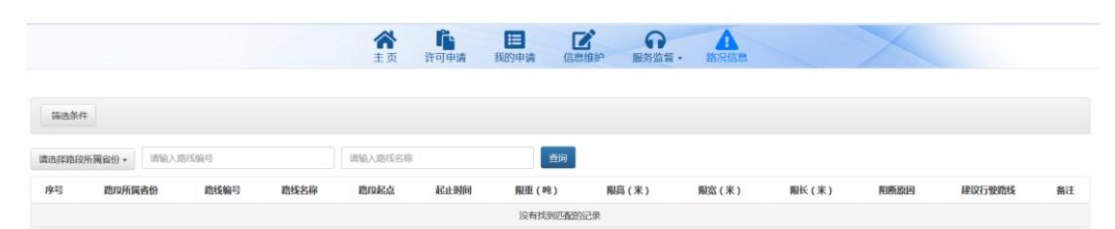

(8)通行次数

同一大件运输车辆短期内多次通行固定路线,装载方式、装载物

品相同,且不需要采取加固、改造措施的,可以根据运输计划向有关 公路管理机构申请办理行驶期限不超过 6 个月的《超限运输车辆通 行证》。申请人可在系统中选择该申请是单次运输还是多次运输。

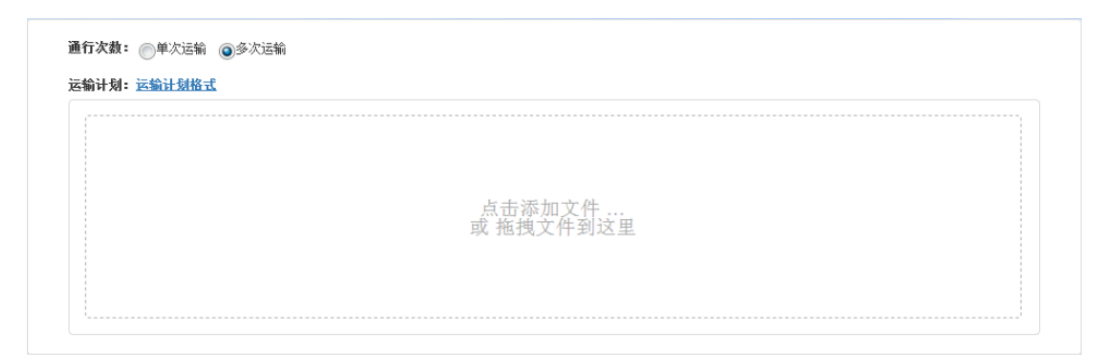

如选择多次运输的,需提供运输计划,系统提供了运输计划格式 要求。

(9)申请信息提交

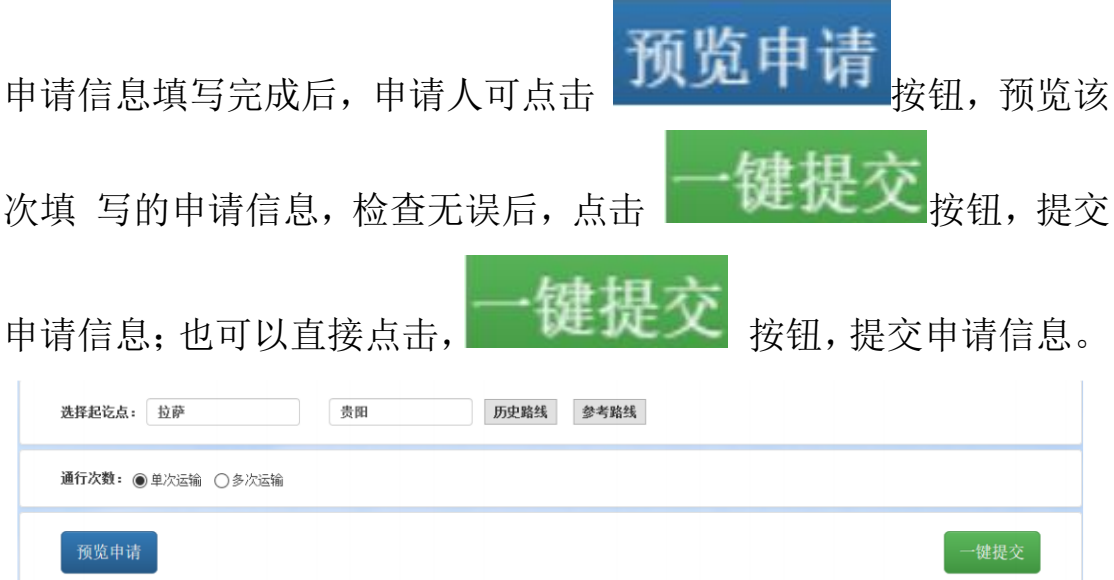

#### 六、申请信息管理

申请人填写申请信息后,可点击顶部导航栏"我的申请",对申 请信息进行管理,包括未提交、许可中、退回补正、许可完成和车辆 变更等几类申请的管理。

#### (1)未提交申请管理

点击左侧导航栏"我的申请一未提交",申请人可对填写后尚未 提交的申请进行管理,包括修改、提交或删除。

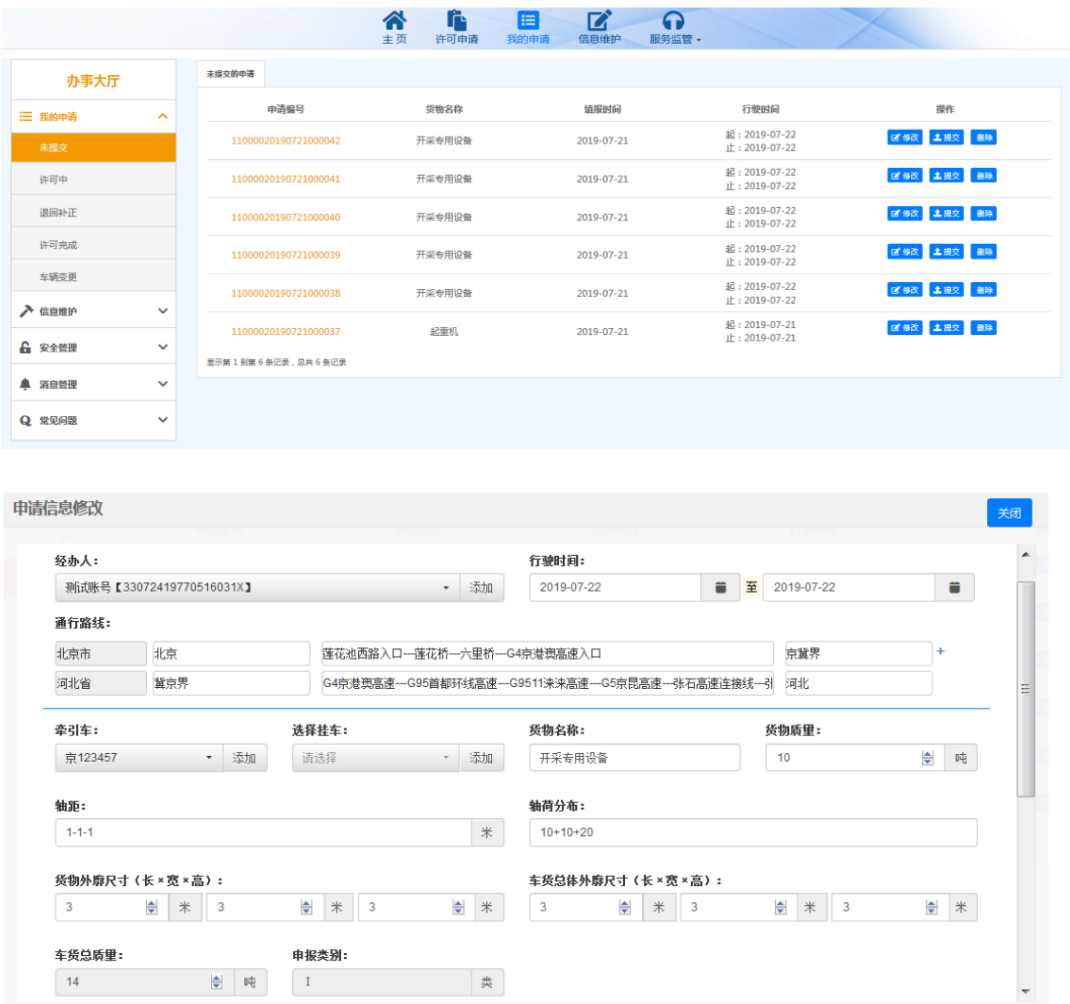

(2)退回补正申请管理

点击左侧导航栏"我的申请一退回补正",申请人可对起运省退 回需要补正相关信息的申请进行管理,包括修改、提交或删除。

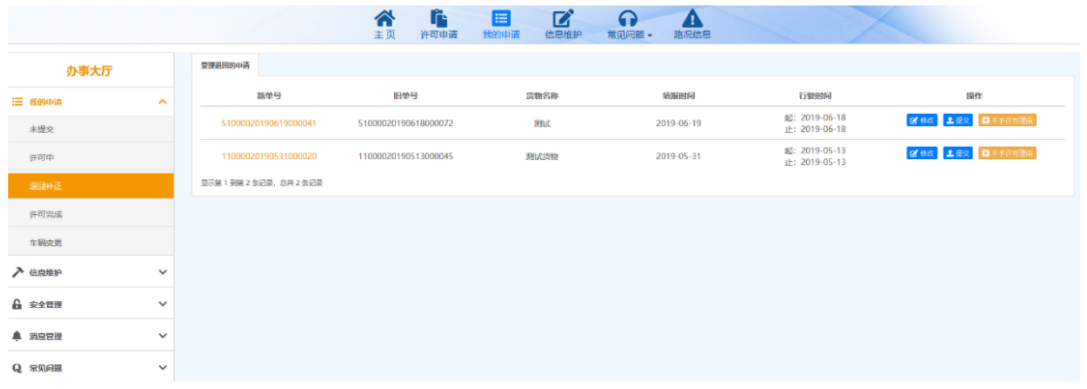

(3)许可中

点击左侧导航栏"我的申请一许可中",申请人可对提交后的申请进 行管理。

① 审批进度查询

点击当前环节,查询审批进度。

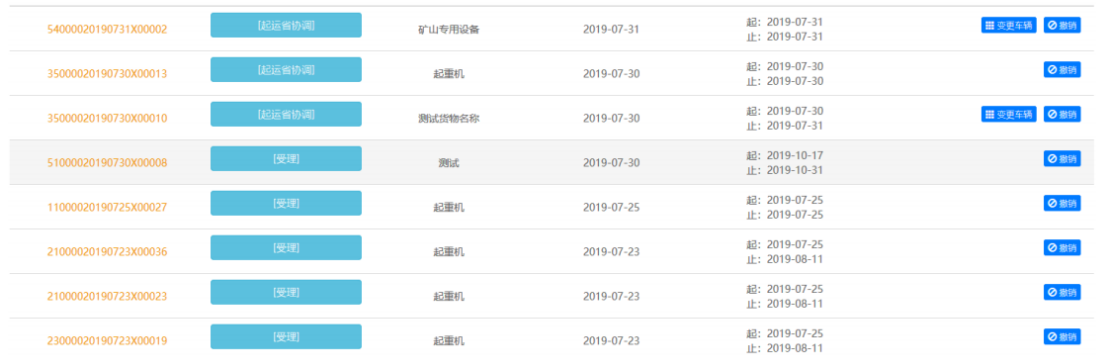

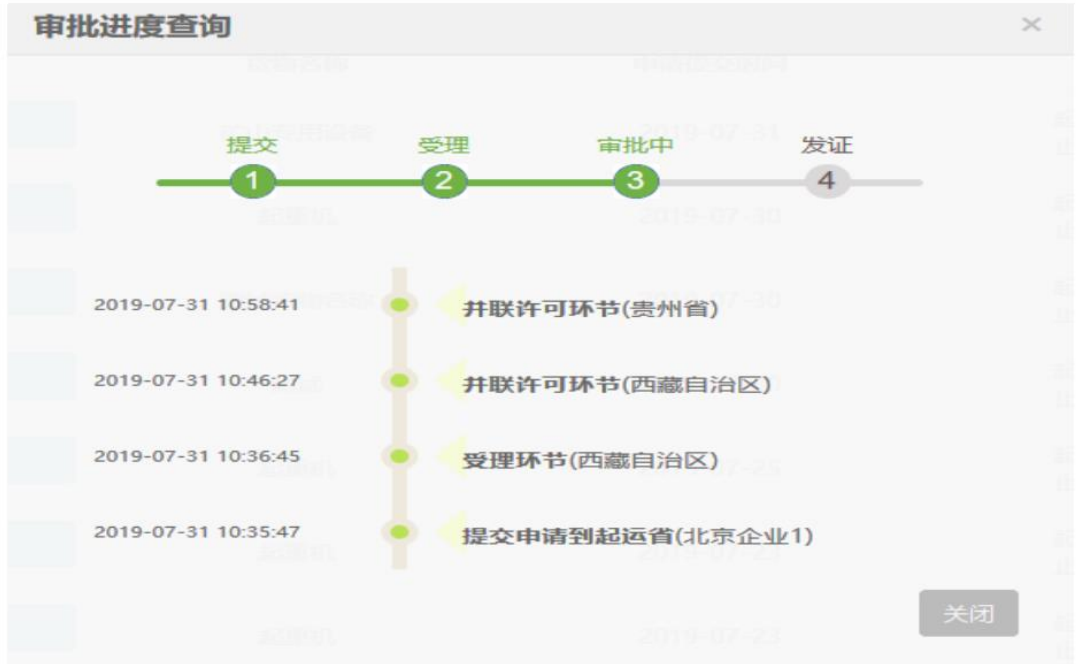

② 撤销申请

申请人可点击 <sup>Oi in销</sup> 按钮, 撤销该申请。但一天内撤销三次申请 的, 当日内不予再次申请。

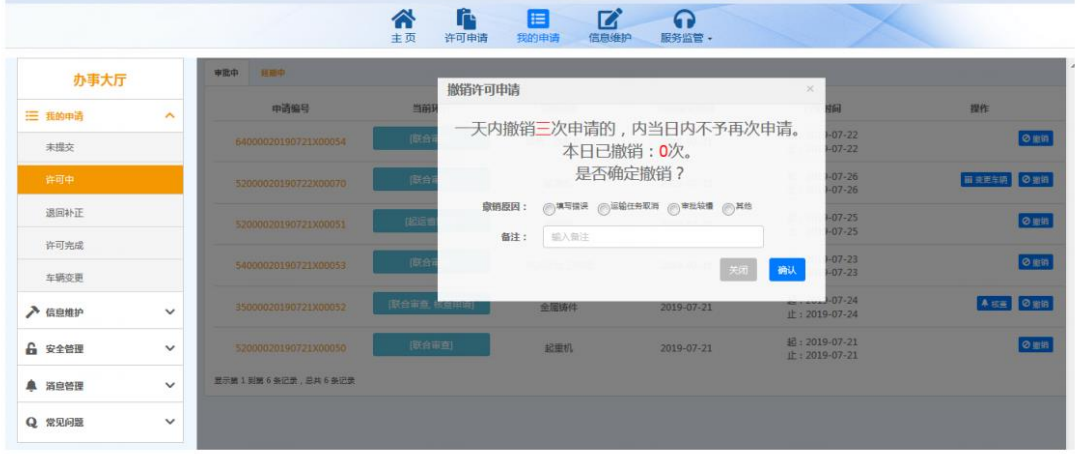

(4) 许可完成

点击左侧导航栏"我的申请一许可完成",申请人可对已完成的 许可申请进行管理,包括已发证申请、不予许可申请、撤销申请和延 期申请。

① 已发证申请

点击上方"已发证申请"选项卡,申请人可以查看已发证申请相 关信息。

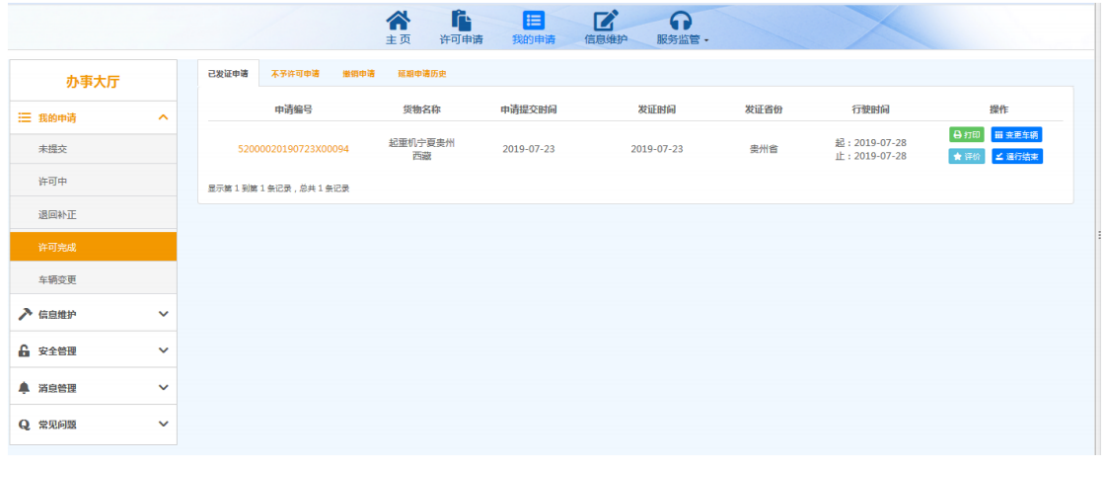

申请人可点击 2打印 按钮,打印通行证。

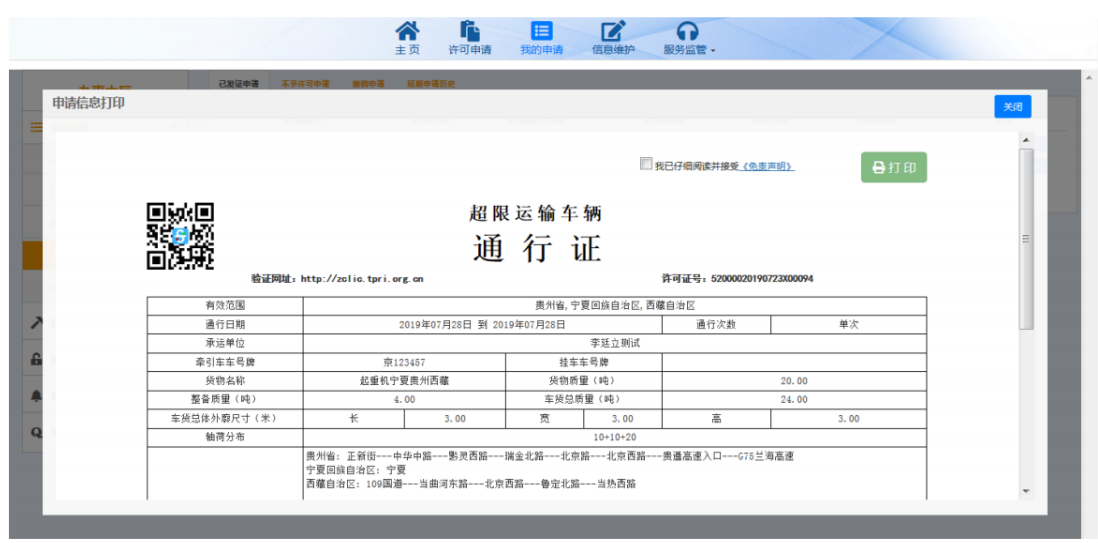

该次申请运输结束后,申请人可点击 <mark>¥通行结束</mark> 按钮,该通行证 将失 效。申请人可继续利用该次申请所用车辆提交新申请。

## ② 不予许可申请

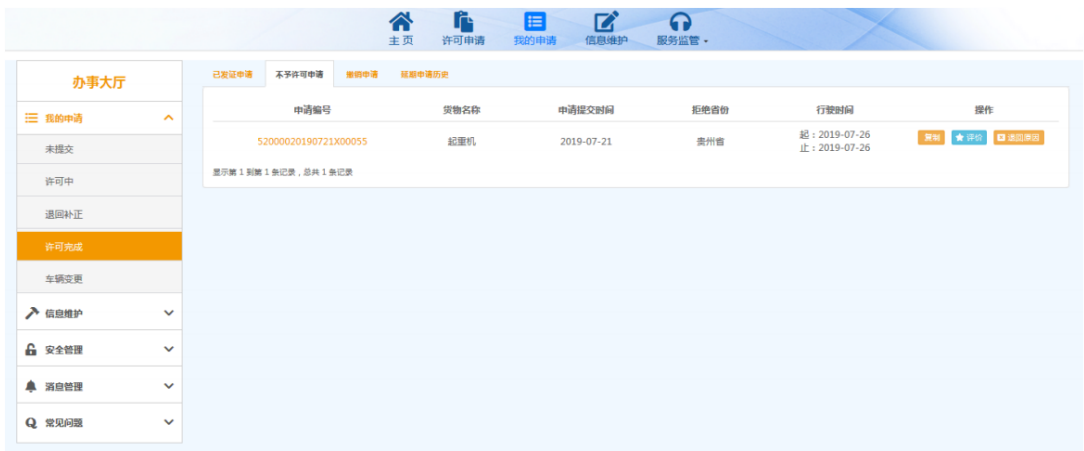

③ 撤销申请

点击上方"撤销申请"选项卡,可查看已撤销的申请。

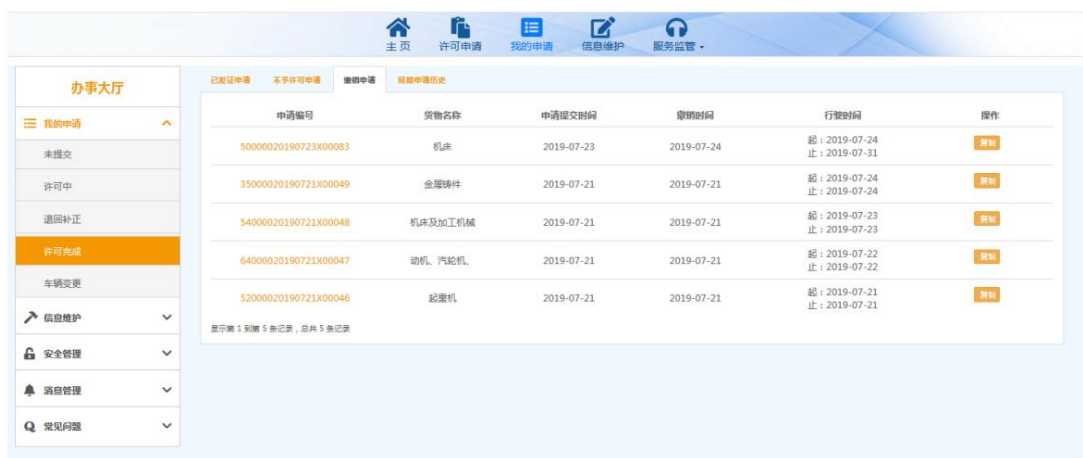

如需重新申请,可点击 311 按钮,可在"我的申请-未提交"中产 生一条内容完全一致的新申请,并可修改、删除或提交。

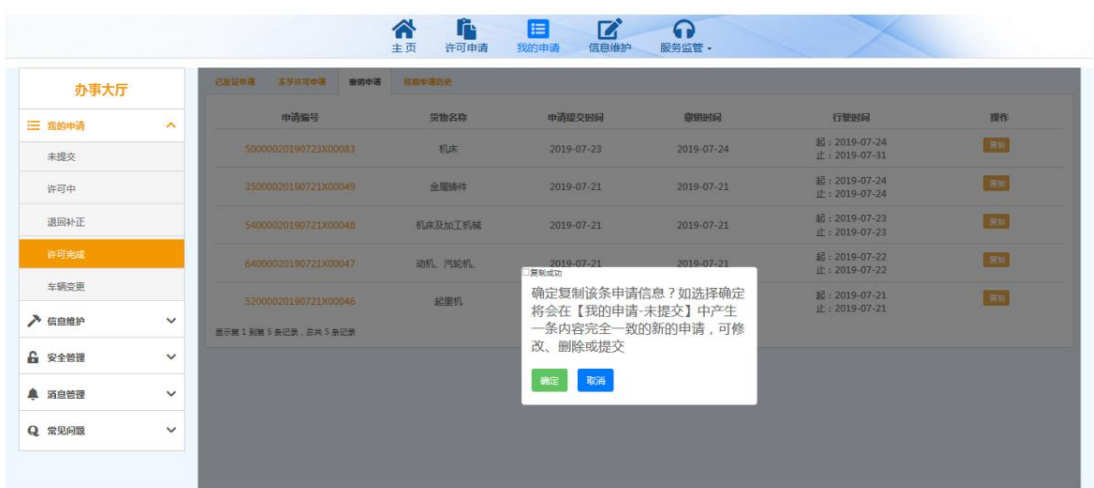

(5)路线调整

涉及路线调整的,起运地省份将与相关沿线省份协调后,在系统 中向申请人反馈建议行驶路线。申请人如采纳建议行驶路线,相关省 份将进行快速审批;如不采纳,则不予许可。

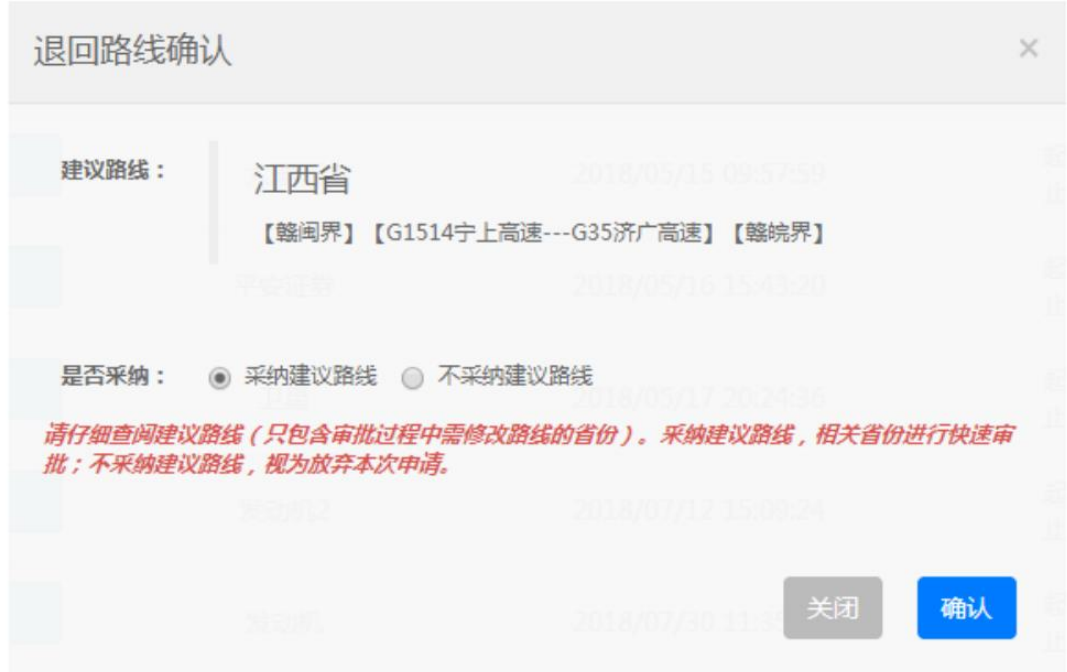

由于行驶路线变化,对于三类大件,需同步修改完善护送方案。

(6)护送方案完善

需要完善护送方案的,起运地省份将护送方案完善建议通过系统

反馈至申请人。申请人按照护送方案完善建议完善护送方案的,相关 省份将进行快速审批;如不按照意见完善的,则不予许可。

#### 七、车辆变更申请

申请人在起运省受理许可申请后至《超限运输车辆通行证》通行 日期截止日期前,如需要更换车辆进行运输的,可在系统中变更车辆。 (1)许可中车辆变更

申请人在起运省受理后,尚未发证前,可在"我的申请一许可中"

点击该申请后的 **iii 变更车辆** 按钮, 对车辆进行变更。

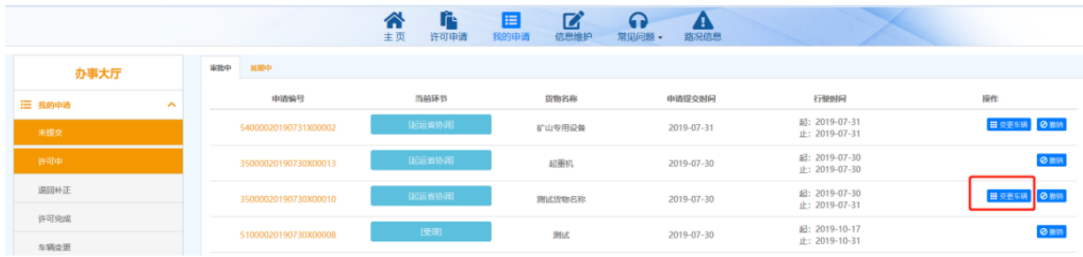

变更后车辆的整备质量、轴数、轴距、轮胎数、车货总体外廓尺 寸和车货总质量等信息必须与原车辆一致。系统根据车辆信息,辅助 申请人筛选符合要求的车辆,并可通过下拉框进行选择。

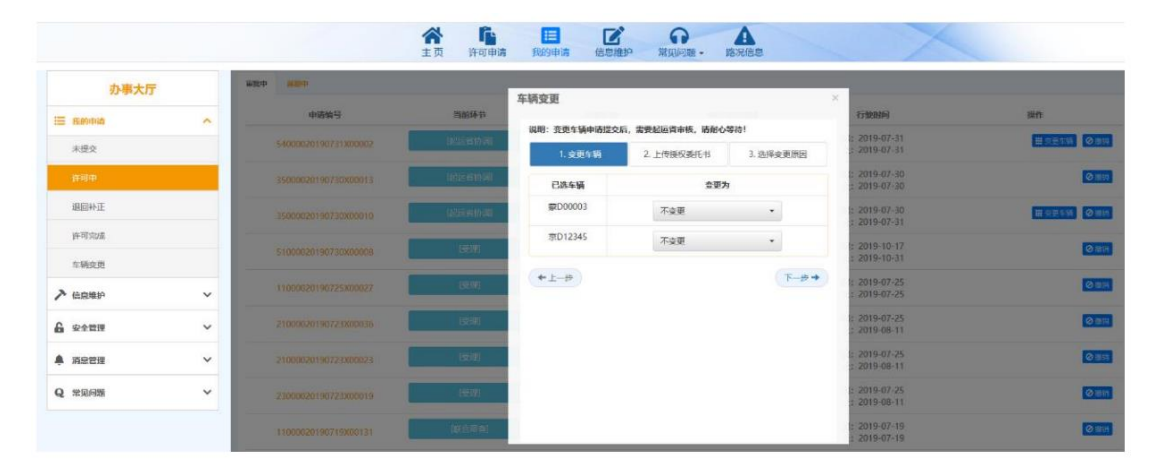

由于按照经办人授权委托书格式要求,需在经办人授权委托书上

明确本次运输的车辆所有人和车号牌,车辆变更后,需更新经办人授 权委托书并上传。

(2)发证后变更

申请人在起运省受理后,尚未发证前,可在"我的申请—许可完成"

点击该申请后的 <mark> 重更车辆</mark><br>按钮,对车辆进行变更。

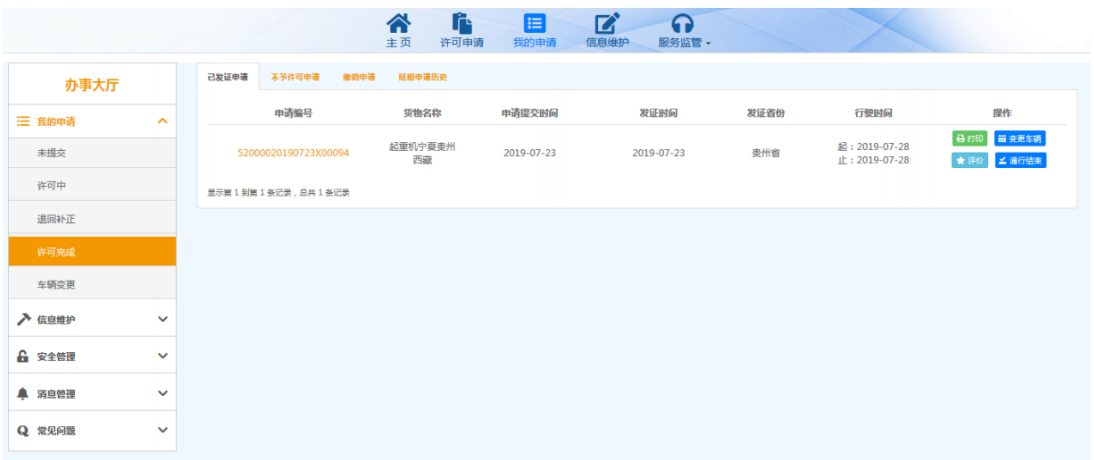

车辆变更结果可在"我的申请一车辆变更"中查询。

#### 八、延期申请

申请人在《超限运输车辆通行证》发证后至通行日期截止日期前, 如需要延续依法取得的大件运输许可有效期的,可在系统中提交延期 申请。可在"我的申请一许可完成"点击该申请后的"延期申请"按 钮,选择需延期通行的省份和延期通行的截止日期,提交延期申请。

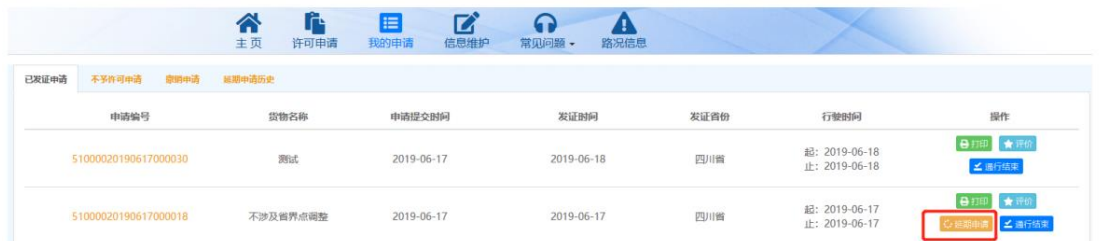

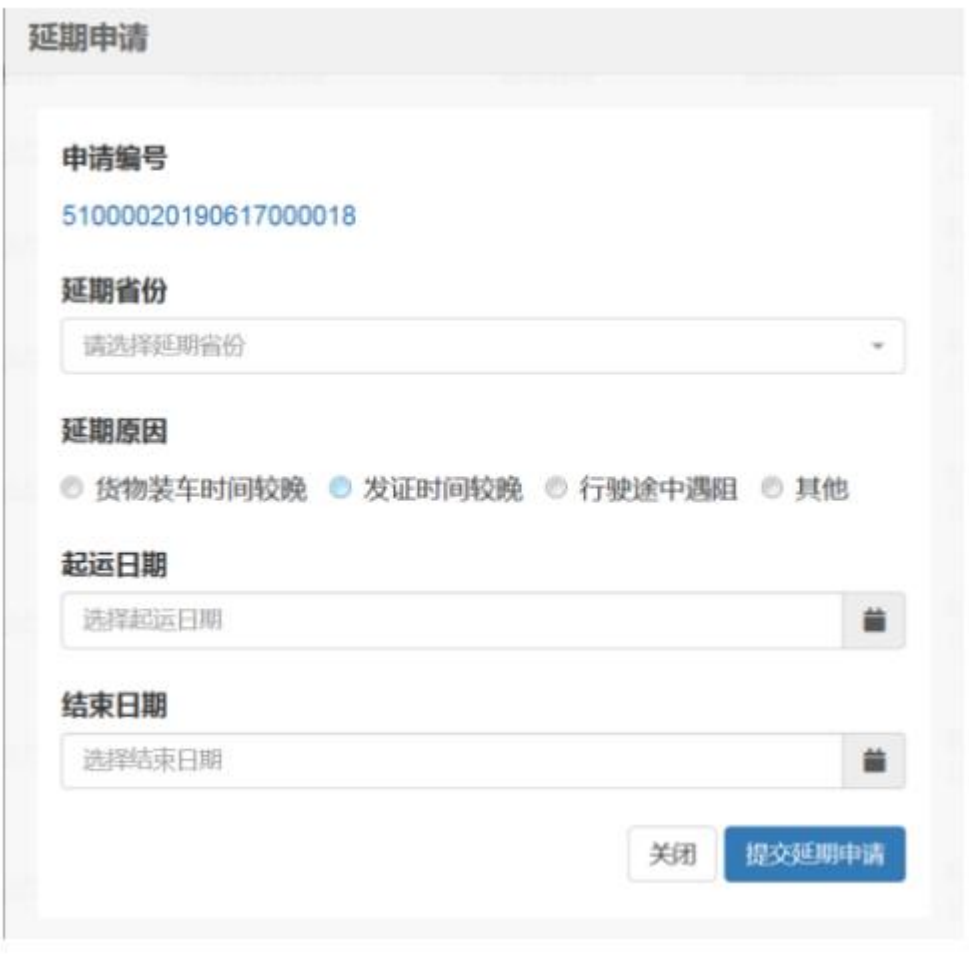

延期申请提交后,申请人可在"我的申请—许可中"点击上方

"延期中"选项卡,对延期申请进行管理(如撤销延期或变更车辆)。

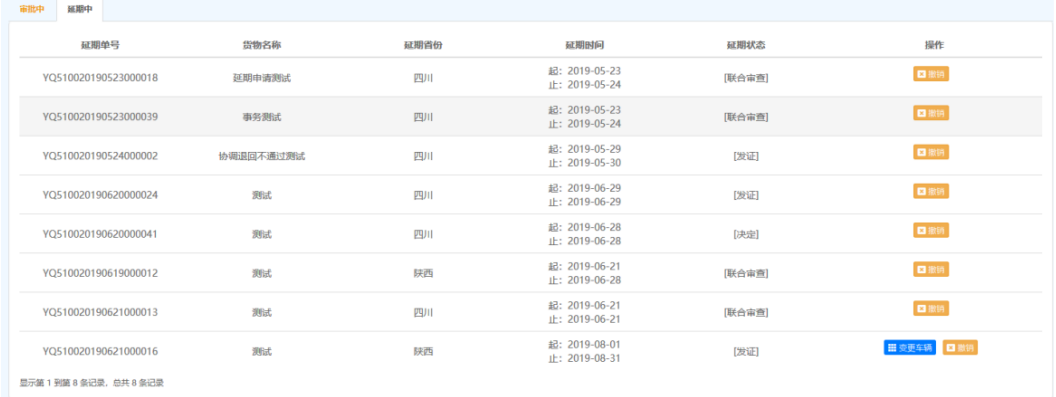

延期审完成后,可在"我的申请—许可中"点击上方延期申请历 史中选项卡,对延期申请信息进行管理。

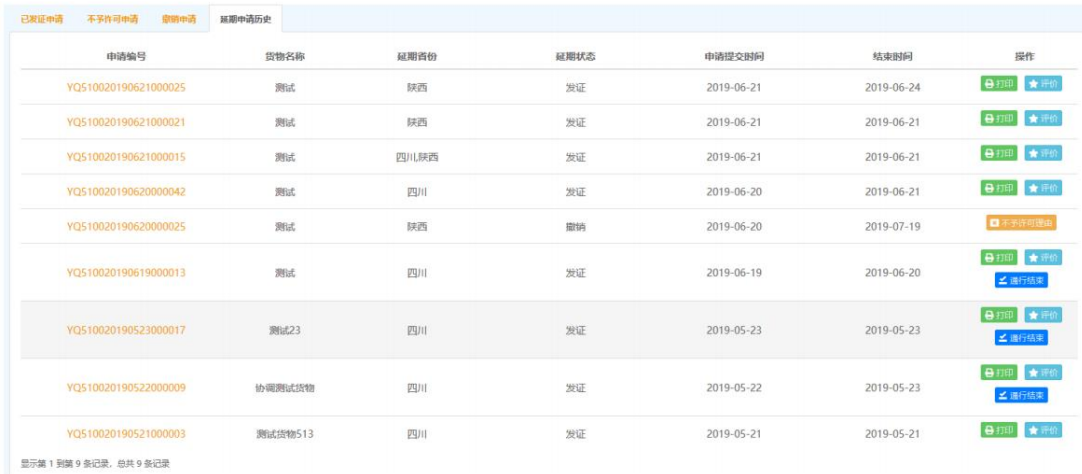

### 九、安全管理

(1)密码修改

注册后首次登录的需修改密码,密码需设置 10-18 位字母、数字、 特殊符号组合。申请人登录系统后,也可在"安全管理一密码修改" 处修改原始密码。

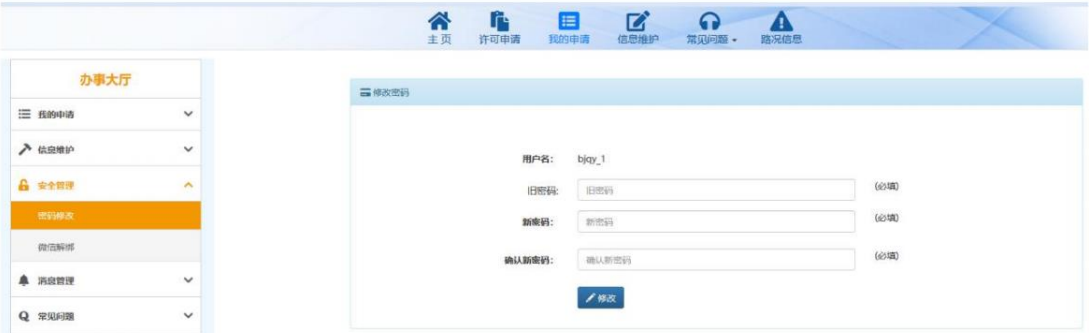

### 十、服务监督

点击顶部导航栏的 "服务监督",可查看监督电话、服务电话贺 用户手册。

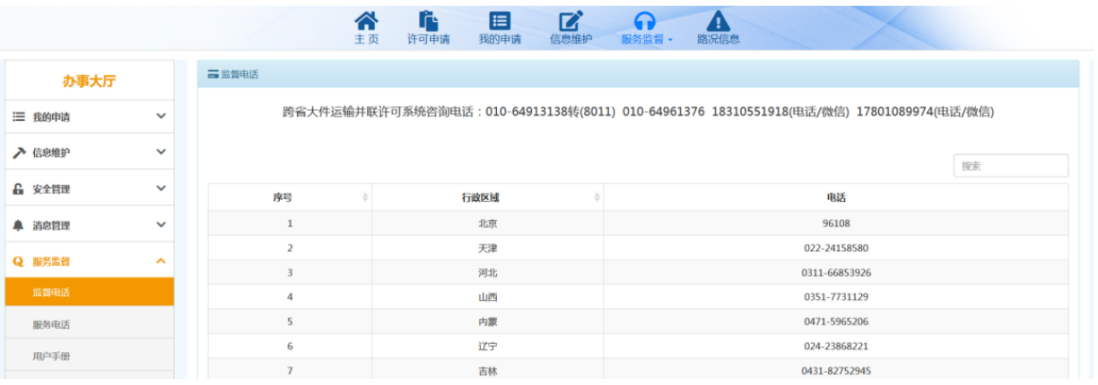